# Step - by - Step DDOS Upgrade Guide

# **Contents**

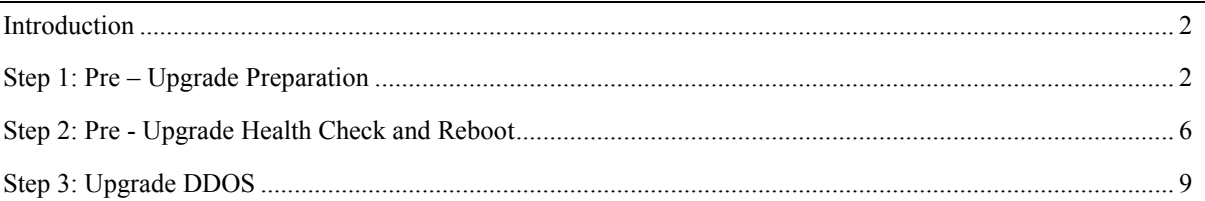

# <span id="page-1-0"></span>**Introduction**

This document will guide you through the steps necessary to upgrade the DDOS version on your Data Domain System.

# <span id="page-1-1"></span>**Step 1: Pre – Upgrade Preparation**

**A. DDOS Version**: Choose the DDOS version you wish to upgrade to. Use the following KB to do this;

DD OS Software Versions<https://support.emc.com/kb/334649>

# **B. Release Notes**

Read the release notes for this DDOS version here: DD OS Software Versions<https://support.emc.com/kb/334649>

# **C. Compatibility**

Then ensure the DDOS version is suitable for your Backup Environment by using the following compatibility guide:<http://compatibilityguide.emc.com:8080/CompGuideApp/>

# **D. Download DDOS rpm file**

The DDOS rpm package can be found in KB<https://support.emc.com/kb/334649> or downloaded from here: [https://support.emc.com/downloads/9012\\_Data-Domain](https://support.emc.com/downloads/9012_Data-Domain) Expand "DD OS" tab on left hand menu and click on the DDOS you want.

## **Note**:

The rpm file will download directly to your PC up to DDOS 5.5.0.9 From DDOS 5.5.2.0 onwards you will be redirected to Feedback Central. Once on Feedback Central, do the following;

**Click on "Access Downloads" and log in**.

**If you cannot log in here, you will need to create a new account on [http://feedbackcentral.emc.com\)](http://feedbackcentral.emc.com/)**

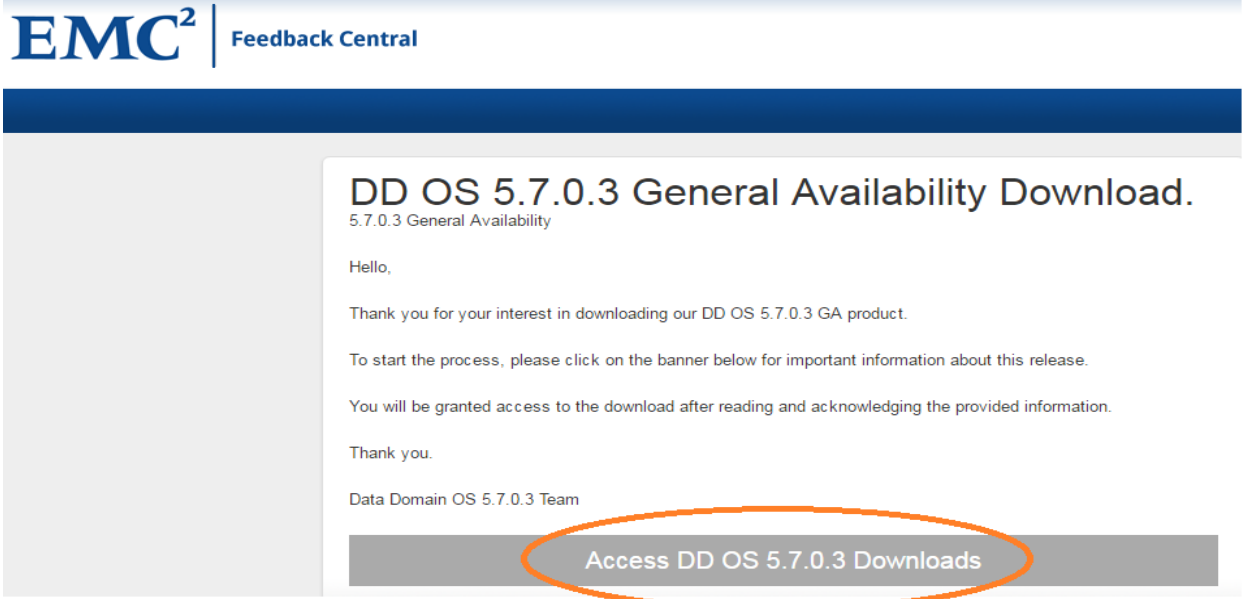

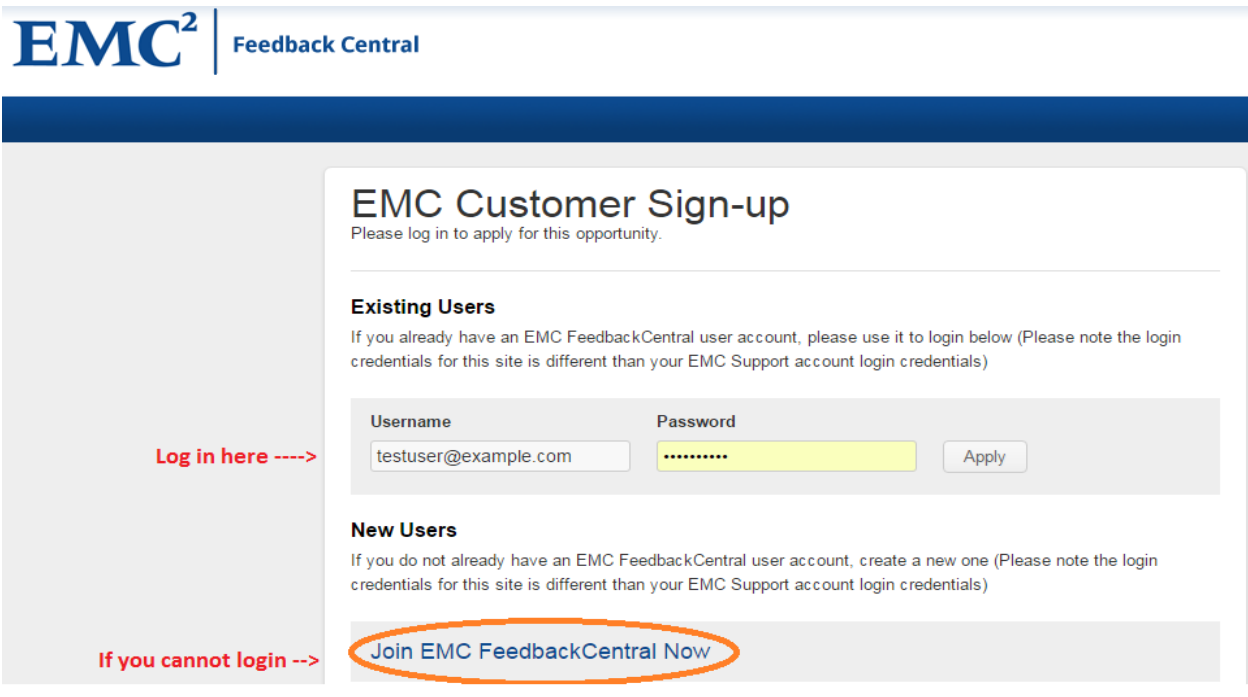

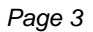

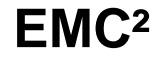

# **Read and agree to the End User License Agreement**

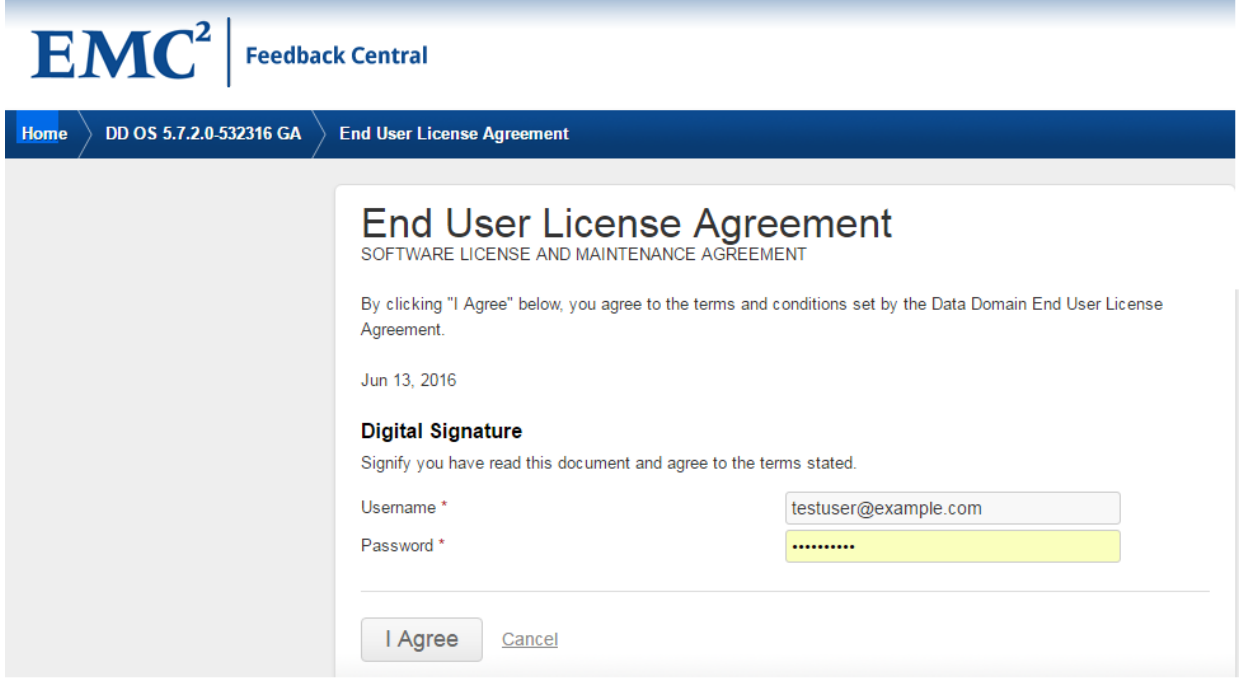

# **Click on "GA Code" on left side bar**

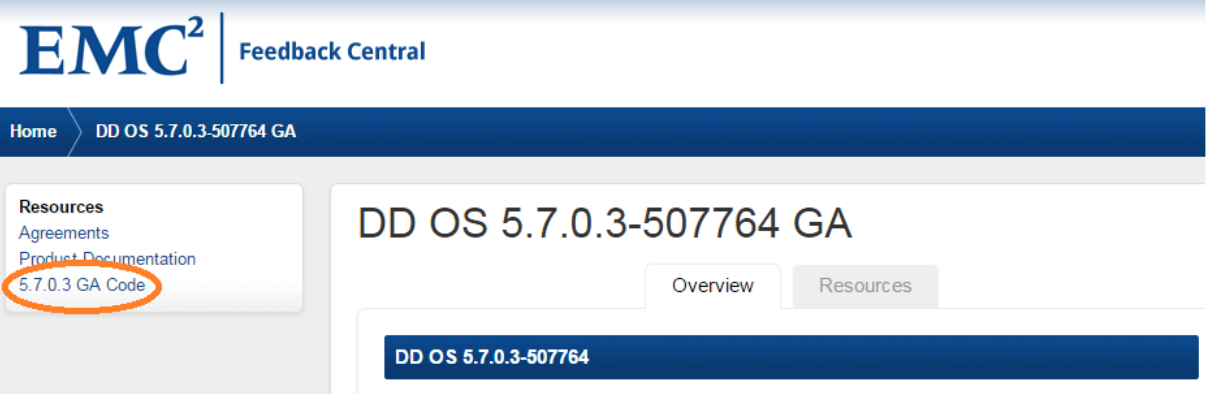

**Click on option 1.** 

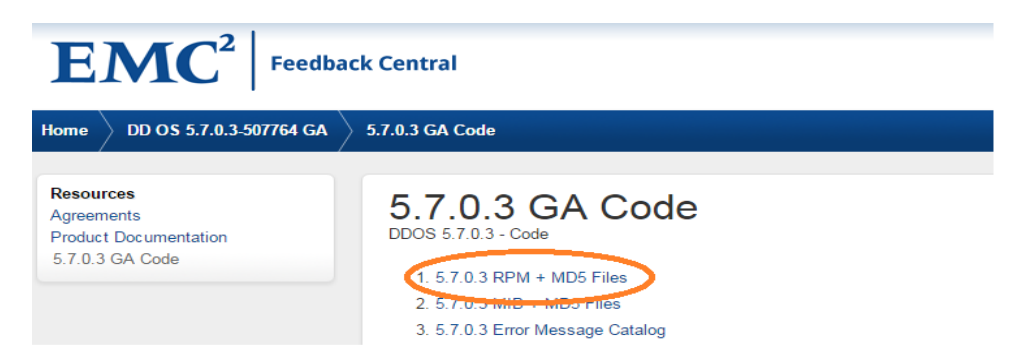

# **Download first .rpm file onto your computer**

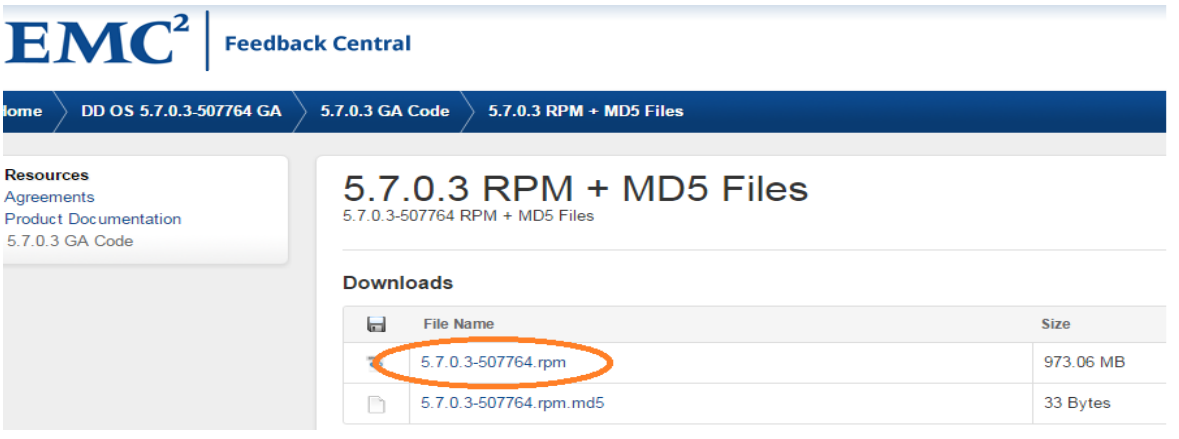

# **E. Upload DDOS rpm file**

The RPM can be loaded onto the DD system using the System Manager GUI: **Maintenance -> Upload Upgrade Package**

# <span id="page-5-0"></span>**Step 2: Pre - Upgrade Health Check and Reboot**

# **2.A Health Check**

Log into the DD system using SSH (i.e. putty). Input your DD user credentials. Then run the following commands;

# **#hostname** and **#system show serialno**

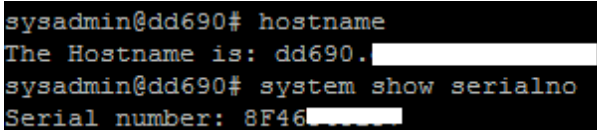

Ensure this is the correct DD system to upgrade

# **# fi st**

sysadmin@dd690# filesys status The filesystem is enabled and running.<br>The filesystem is enabled and running.

Ensure Filesystem is enabled

# **# alerts show current**

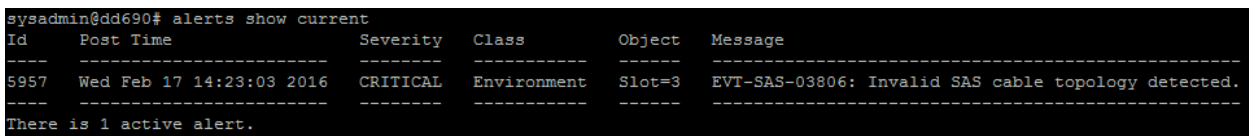

If there are current alerts, contact DD support. If not, continue with next command.

**Note**: Replication out of sync alerts are ok and will not affect the upgrade

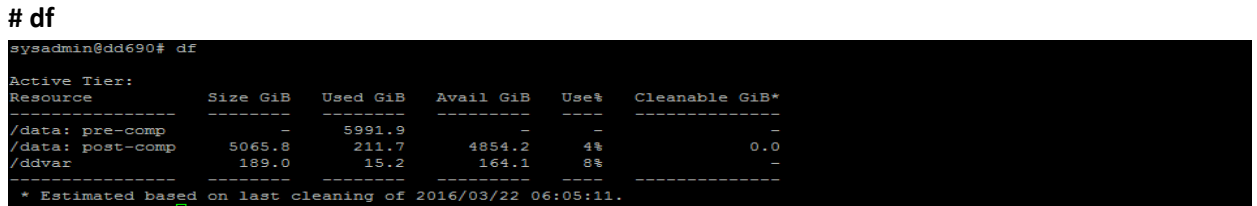

Under **"Use%",** ensure that **/data** is **90% or lower**. Upgrades need available capacity to be at least 10% . If >90%, please reduce space by running a cleaning cycle # **filesys clean start**

## **# iostat 2**

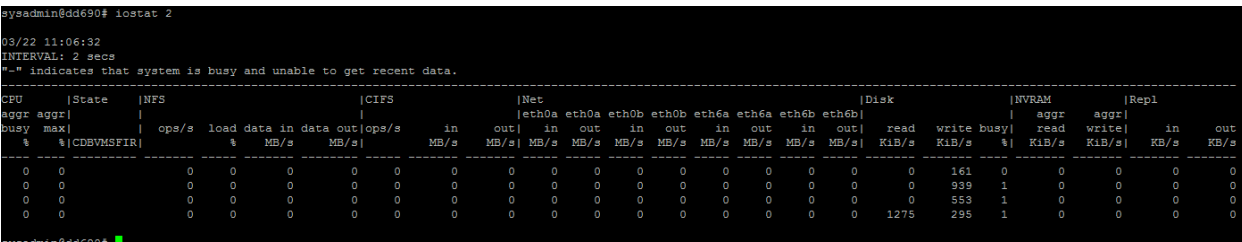

Ensure no backup/restore activity is occurring (Look at NFS, CIFS and Net columns).

Ensure you STOP all backups/restores from backup application before proceeding with upgrade

#### **# filesys clean status**

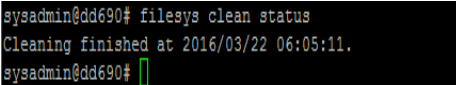

Ensure cleaning is not running. If running, please stop it with the command **#filesys clean stop Note:** Let cleaning finish if space is > 90%

## **#disk show reliability-data** and **#disk show state**

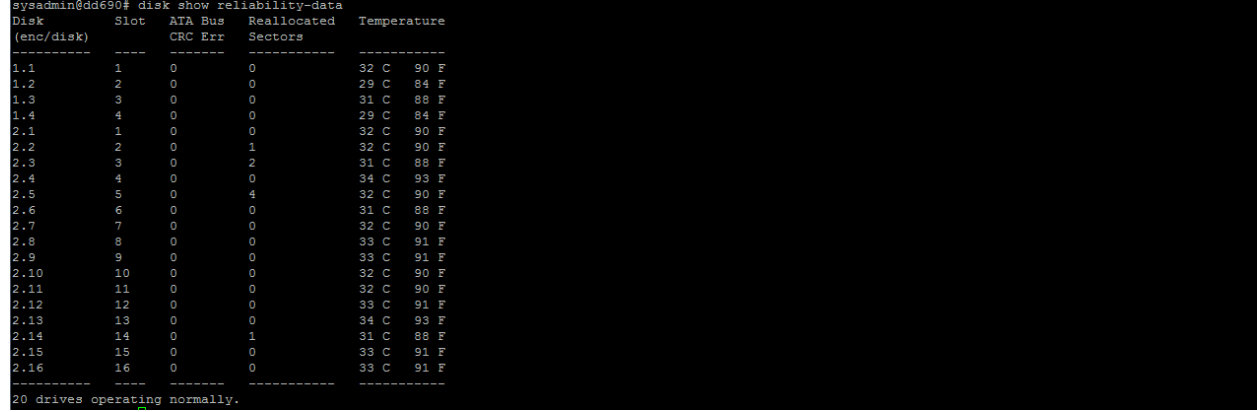

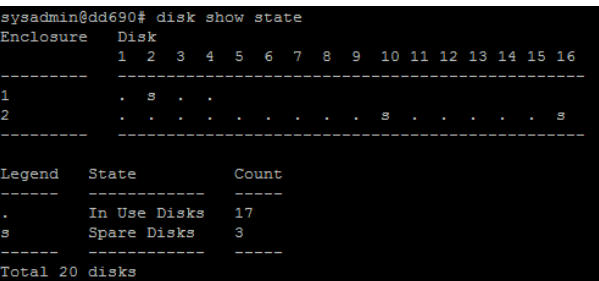

Ensure there are no disks with "**Reallocated Sectors**" above 50. If a disk has RAS count >50, please open an SR to get this disk replaced.

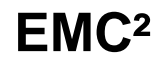

Ensure there is no Failed **(F),** Reconstructing **(R)** or Absent disks **(A).**

**Note:** If you find any issues with the health check above, please open a Service Request (SR) for this or inform your Remote Technical engineer if an SR case is already open

# **2.B System Reboot**

For any DDOS upgrade, always reboot the DD system first. On system reboot, any hidden hardware issues that may be present will be identified here.

# **#system reboot**

ysadmin@dd690# system reboot: The 'system reboot' command reboots the system. File access is interrupted during the reboot. Are you sure? (yes | no|?) [no]: y

**Tip**: For the reboot and DDOS upgrade itself, open a command prompt and type # ping –t <dd-hostname> This will show you when the system starts up again.

Once the DD system boots up again, **wait 10 minutes**, then run the commands

# **fi st** (ensure filesystem is enabled)

# # **alerts show current**

If the filesystem is enabled and there are still no alerts, then you can run the upgrade.

If the filesystem is still not enabled, wait 10-15 minute and run the command again. If still not enabled and/or alerts are now present, please contact DD Support.

#### <span id="page-8-0"></span>**Step 3: Upgrade DDOS**

**# system upgrade <upgrade.rpm>** (find the file name under in System Manager GUI -> Maintenance)

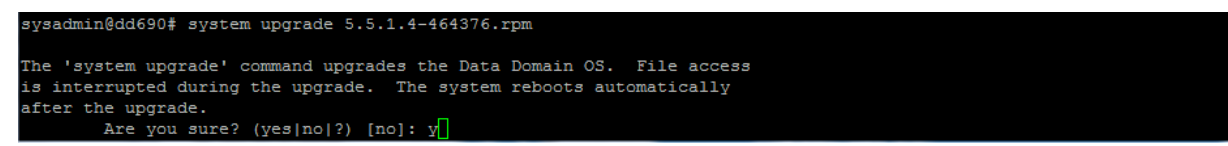

An automatic pre-upgrade check will be performed

```
k, proceeding.
(UPGRADE]: Check DDOS rpm .........[success]<br>[UPGRADE]: Finish DDOS version check........[EXACT SAME VERSION]<br>[UPGRADE]: Data upgrade completeness checking
UPGRADE]: Private NFS mounting point check ......... [success]
UPGRADE]: Data upgrade completeness checking ......... [success]
[UPGRADE]: Pre-upgrade Checking [ | ]...............<br>[UPGRADE]: Pre-upgrade Checking [ \ ]03/22 12:13:26.263 (tid 0xadfb70): NOTICE: Soft 4293918720, Hard 4293918720, Parent 16305<br>[UPGRADE]: Pre-upgrade Checking [ / ]<br>Pre-
UPGRADE]: Pre-upgrade Checking ......... [success]
UPGRADE]: System pre-upgrade check successful.
Upgrade will take approximately 66 minutes_The actual time may vary based on system configuration
```
After this, the upgrade script will run

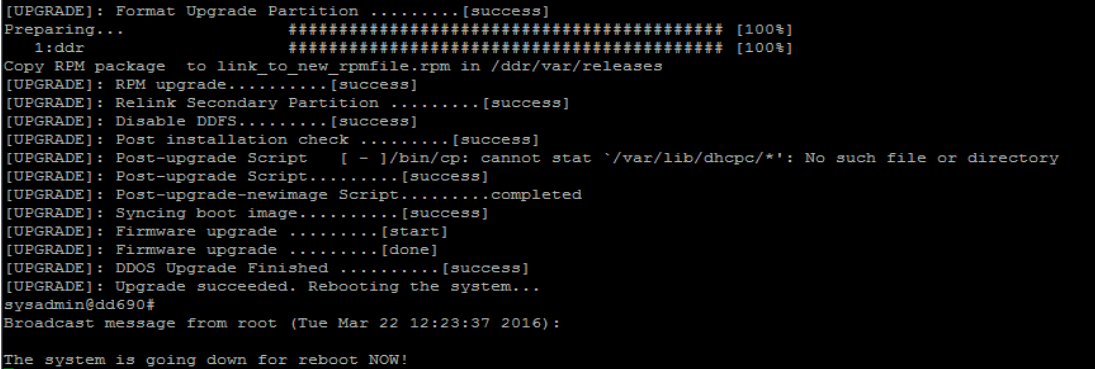

The DD system will then reboot automatically as part of the upgrade process.

**Note**: The reboot time can take from **30 minutes to 90 minutes**, depending on DD system size and DDOS level being upgraded to. Do not worry if this part takes some time

Once the system restarts after the reboot, please wait for **at least 10 - 15 minutes** before running any commands to let the filesystem fully enable and the upgrade to fully complete

## **## Important Note: ##**

**1.** It is not uncommon for the Filesystem to take up to an hour to enable after an upgrade. If the FS is still not enabled **after 1 hour**, please contact DD support.

**====================================================================================**

**2.** The System Manager Web GUI may also be unresponsive for a length of time after the upgrade but will eventually become responsive again.

**Tip**: Clearing the cache in your web browser can help here.

**===================================================================================**

Log in via SSH again and run the commands;

**# system upgrade status**

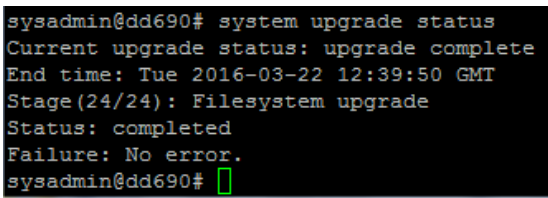

**# alerts show current** (as seen above) – Ensure there is no active alerts

**# system show version** 

```
sysadmin@dd690# system show version
Data Domain OS 5.5.1.4-464376
```
**# fi st** (as seen above) – Ensure the filesuste

**I**f you see the error **"filesystem has encountered a problem"** when you run the command **#fi st,**  do not worry. See "**Important Note"** above.

If there are no issues at this stage, then the upgrade has been successfully completed. Check that backups to the DD system are running ok after the upgrade.

Finally, if you do encounter any issues during or after the DDOS upgrade, please open a SR with DD support.